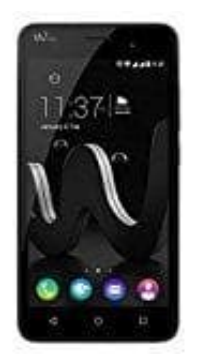

## **Wiko Jerry**

## **TalkBack aktivieren-deaktivieren**

Wenn TalkBack aktiviert ist, erhältst du gesprochenes Feedback, sodass du das Gerät verwenden kannst, ohne auf den Bildschrim schauen zu müssen. Dies ist besonders für Personen hilfreich, die blind sind oder eine eingeschränkte Sehkraft haben.

So kannst du die Funktion aktivieren oder deaktivieren:

1. Öffne die App Übersicht.

**Achtung: Ist die Funktion aktiviert, musst du zum Bestätigen immer doppelt tippen!**

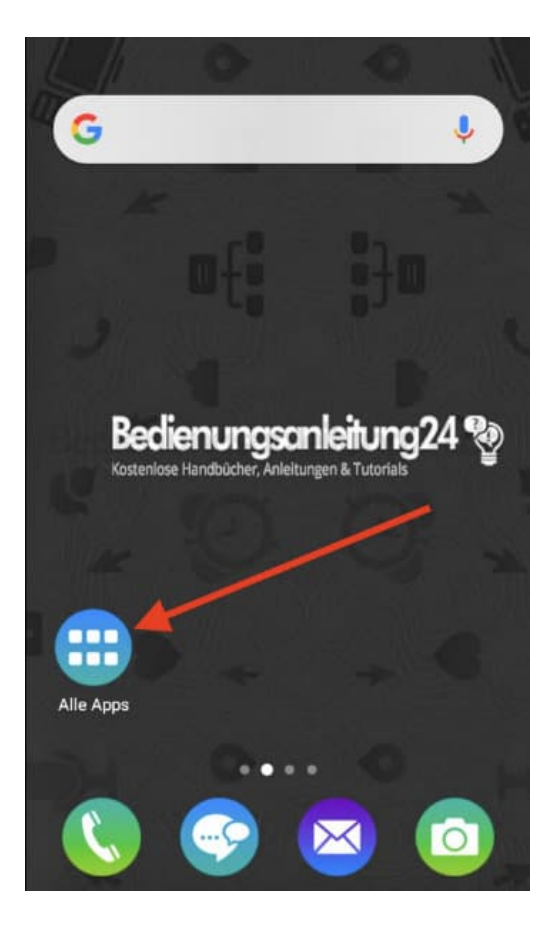

2. Tippe in der Übersicht auf **Einstellungen**.

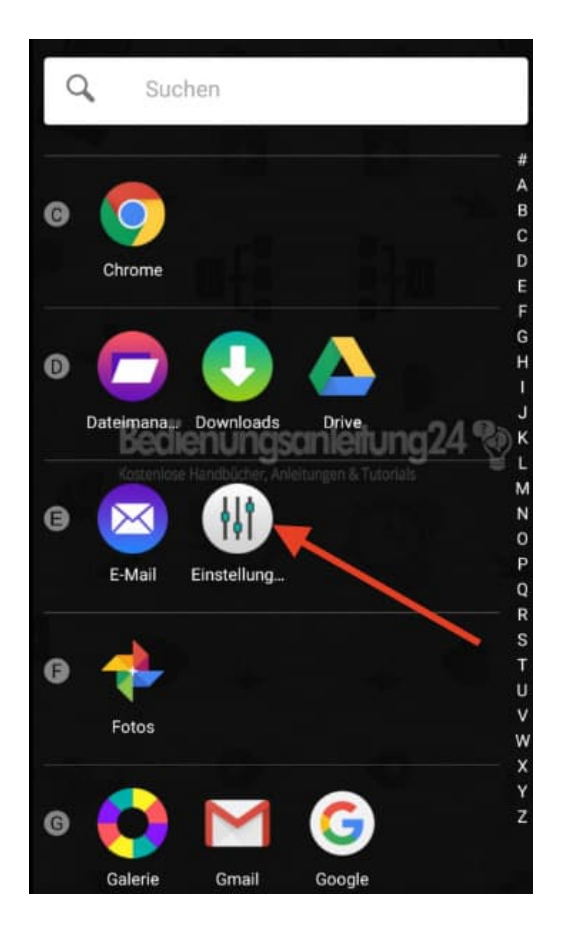

3. Scrolle nach unten und tippe auf den Menüpunkt **Bedienungshilfen**.

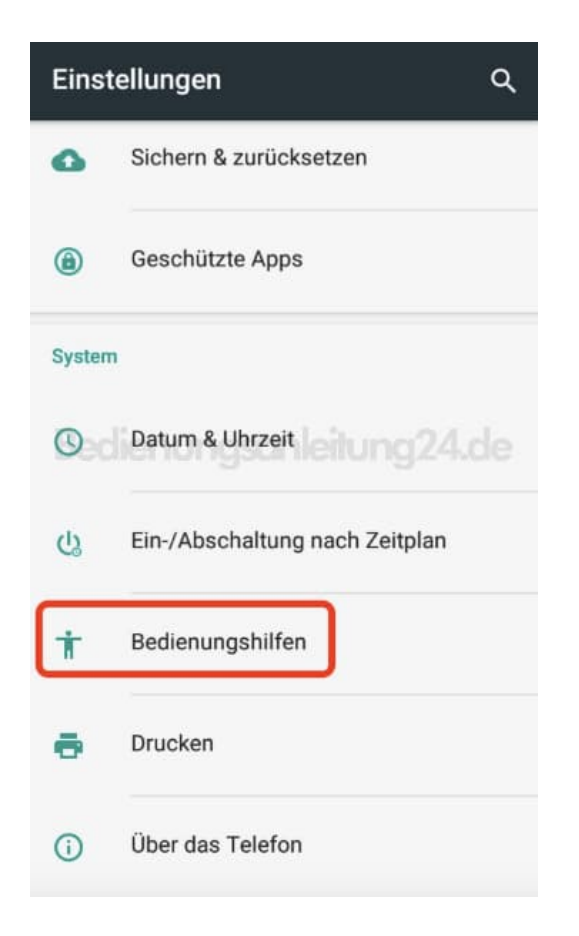

4. Hier wählst die Option **TalkBack**.

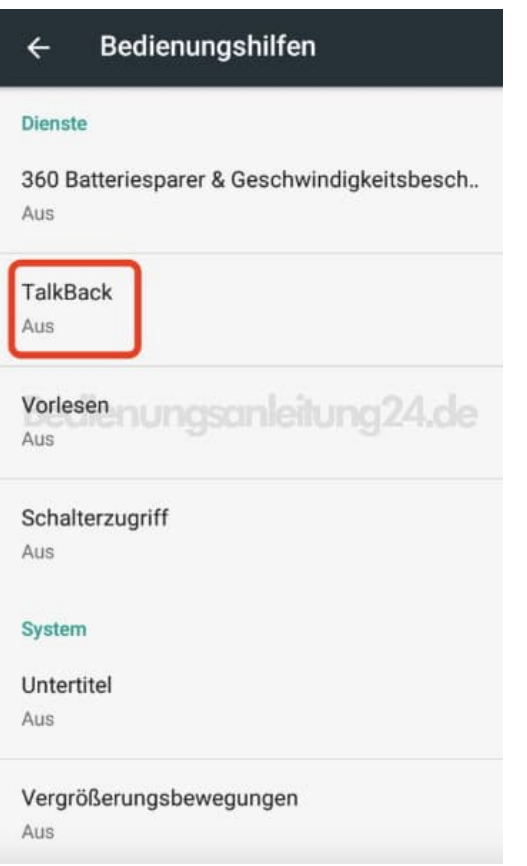

5. Zum Aktivieren tippst du auf den Schieberegler.

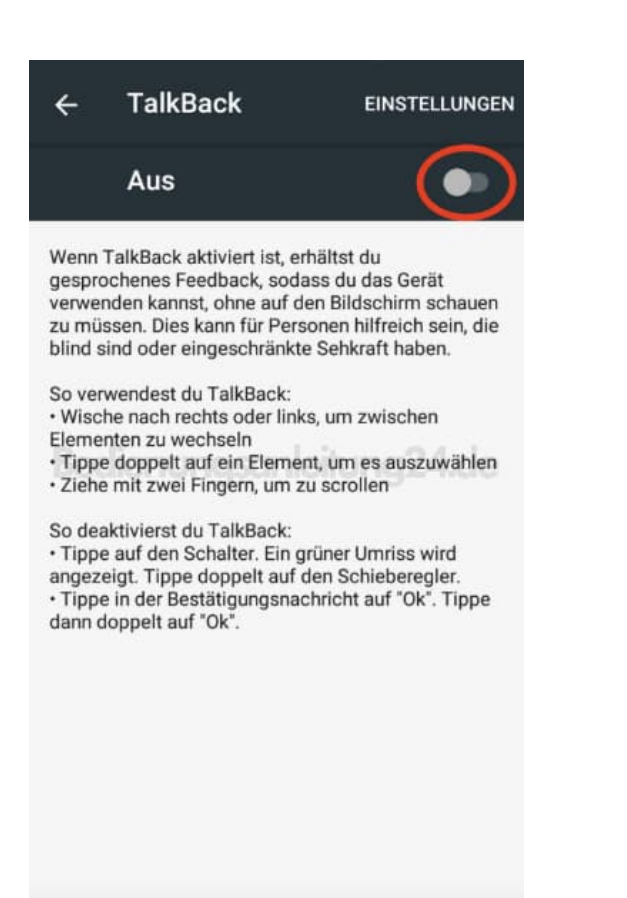

6. Bestätige die Zugriffsberechtigungen mit **OK**.

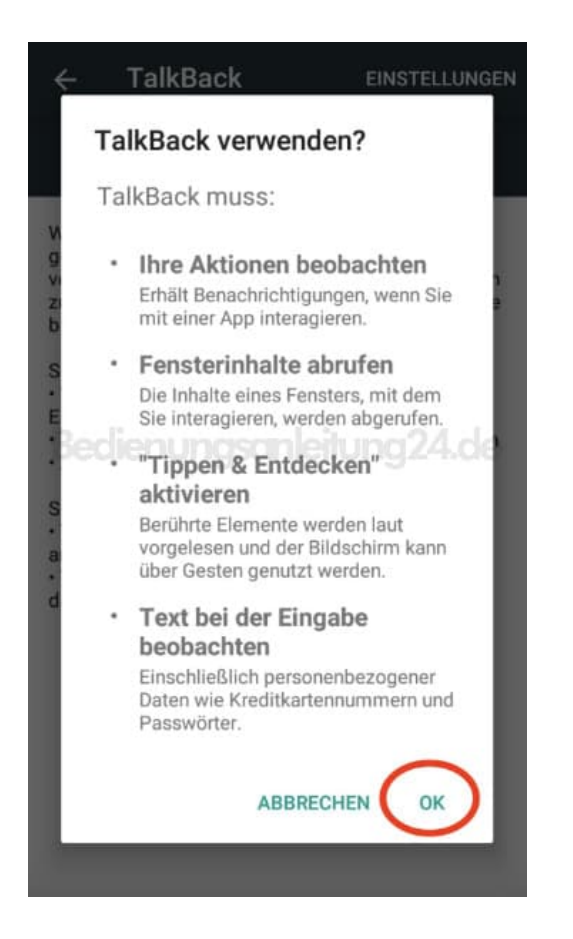

7. Tippe oben rechts auf **EINSTELLUNGEN**...

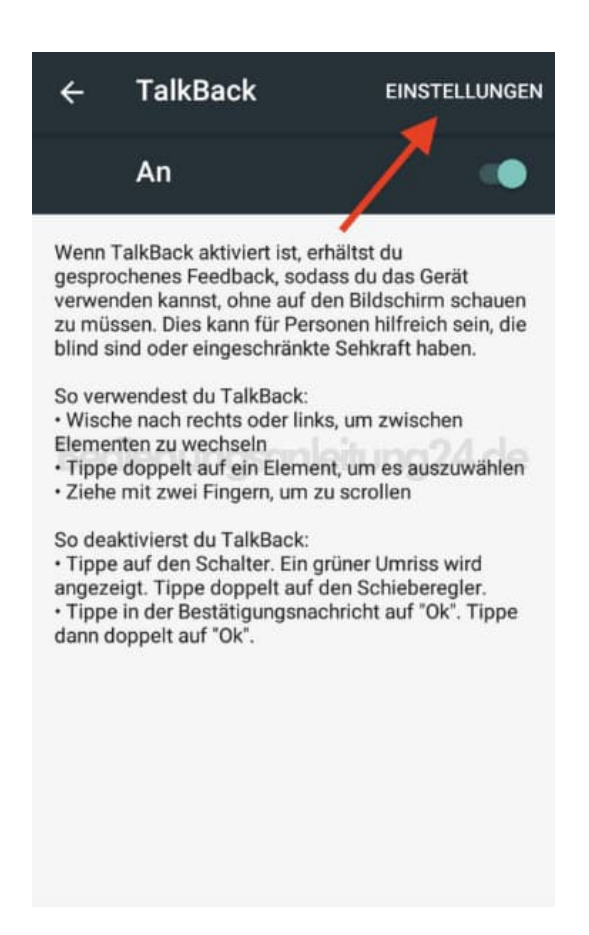

8. ...um weitere Optionen für die TalkBack-Funktion festzulegen.

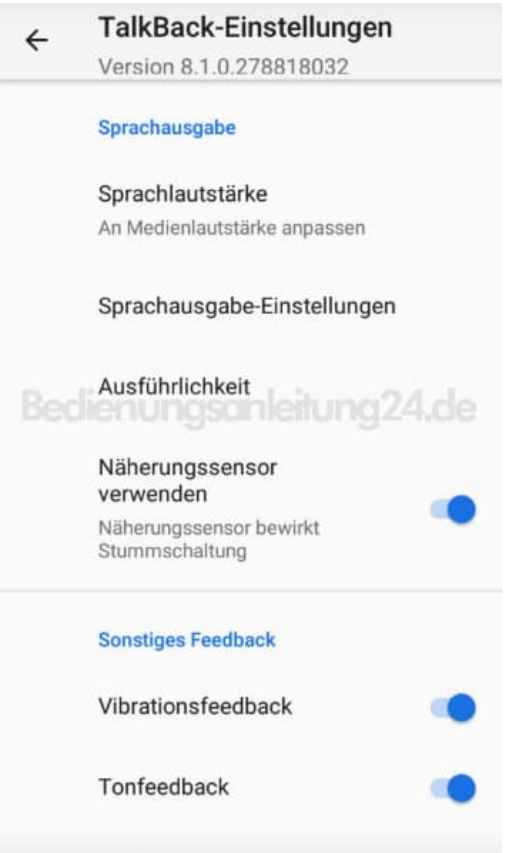

9. Möchtest du die Funktion wieder ausschalten, tippst du *doppelt* auf den Schalter.

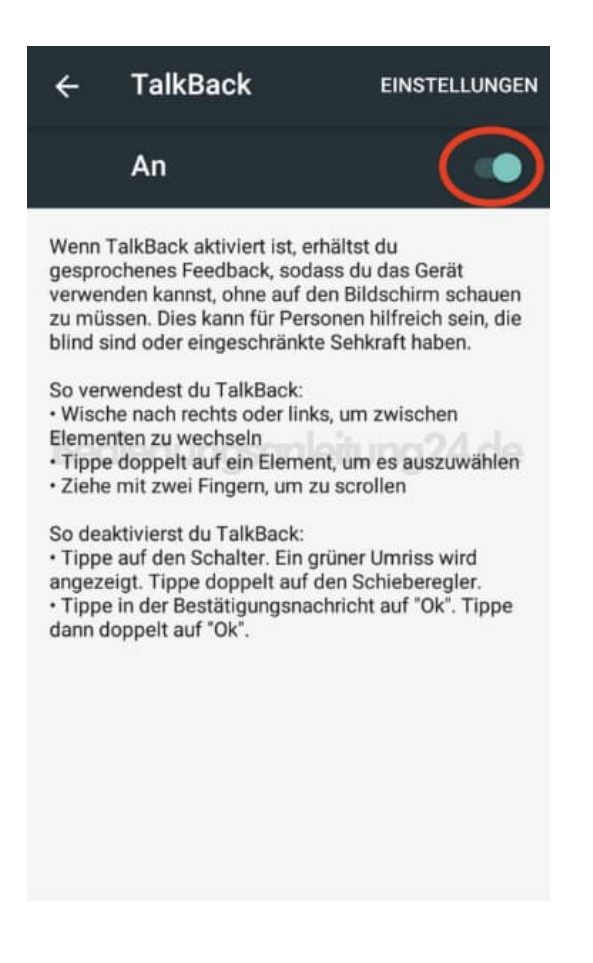

10. Bestätige das Ausschalten der Funktion mit doppeltem Tippen auf **OK**.

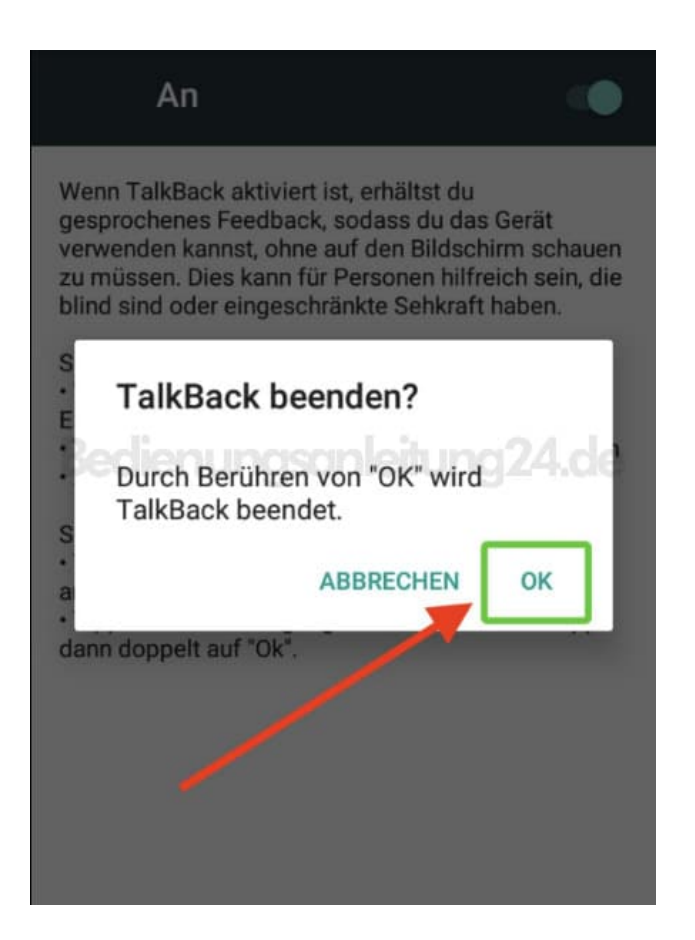

11. Die TalkBack-Funktion ist ausgeschaltet.

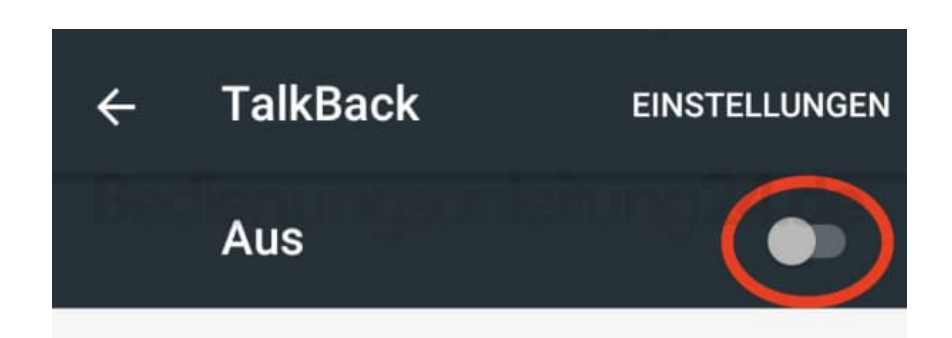